#### Medientechnik

Übung 3 - Tutorial

## Java2D - Bildbearbeitung

- **Bilder laden**
- Bildfilter
	- Fertige Filter in Java2D
	- Eigenen Filter implementieren
	- Fertige Filter von Drittanbietern

#### Bilder laden

Einlesen von Bilddateien umfasst komplexe Algorithmen

- $\bullet$ Decodieren des Bildformats
- zEinlesen lokal aus Datei oder über eine URL
- $\bullet$ Berücksichtigung von langsamen Festplatten- und Netzzugriffen
- »Observer-Modell: Anzeigefunktion wird wieder aufgerufen, wenn Daten nachgeladen sind

Java: Diverse Möglichkeiten zum Laden eines Bildes (Image)

- $\bullet$ Standard-AWT-Methode (MediaTracker)
- $\bullet$ Swing-Methode (ImageIcon)

Laden eines BufferedImage:

- zImageIO
- $\bullet$ Spezielle Codecs (Sun-JPEG-Codec meist in Standardinstallation enthalten)

#### BufferedImage laden

#### **Beispiele mit ImageIO oder Spezial-Codec für JPEGs**

```
public BufferedImage LoadImage(String filename) throws IOException{
    return ImageIO.read(new File(filename));
} 
import com.sun.image.codec.jpeg.*;
```
public BufferedImage LoadImage(String filename) throws IOException, ImageFormatException{

```
InputStream in = new FileInputStream(file);
```

```
JPEGImageDecoder decoder = JPEGCodec.createJPEGDecoder(in);
```
BufferedImage img = decoder.decodeAsBufferedImage();

in.close();

return img;

}

#### Java - Bildfilter

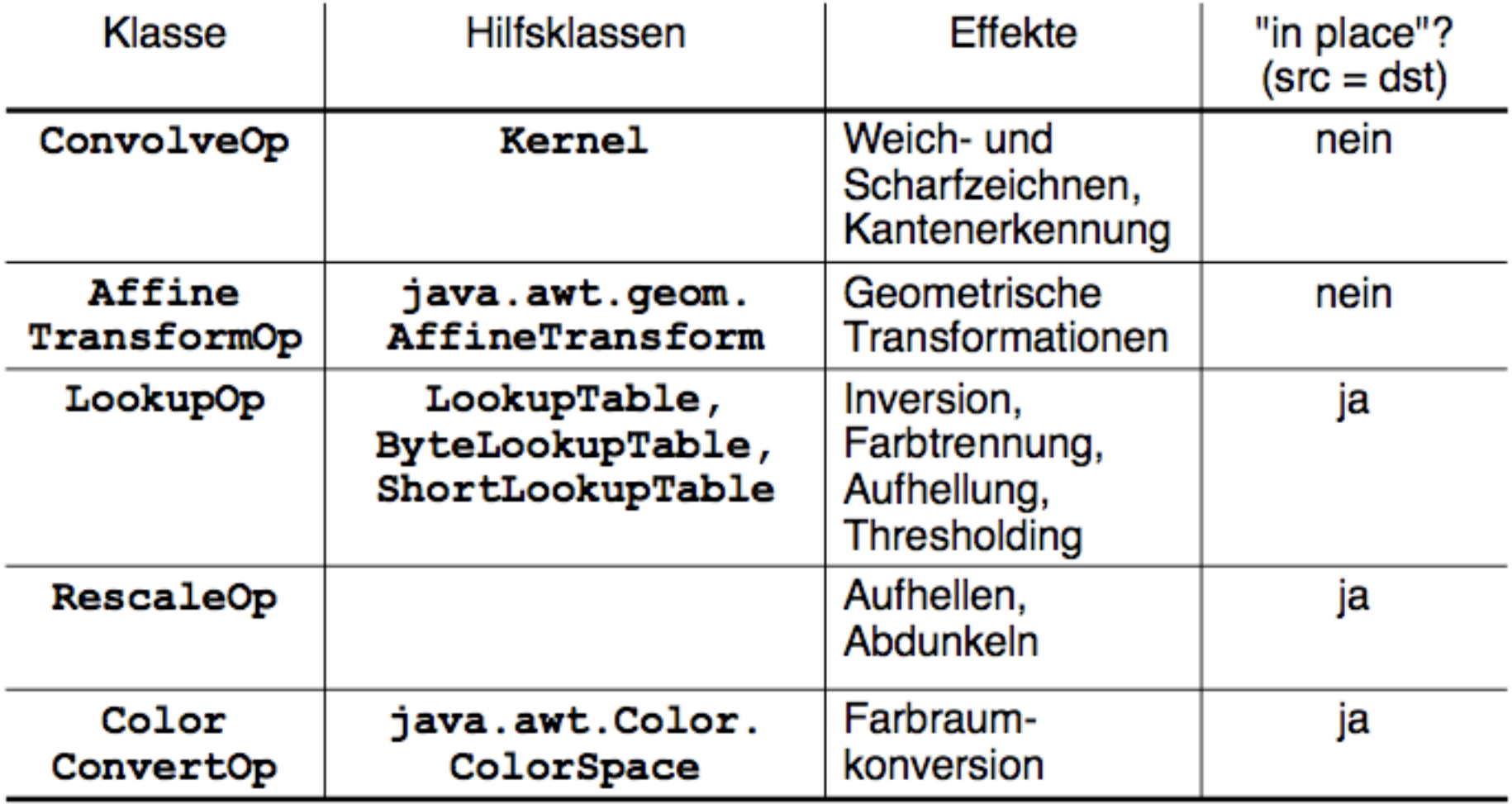

## **ConvolveOp**

- Matrix wird über das Bild gelegt
- Matrixwert und Pixelwert werden multipliziert
- Anschließend werden alle Werte addiert

=> Neuer Pixelwert des Mittelpunktes der Matrix

```
float[] values = {
       1/9f, 1/9f, 1/9f,
       1/9f, 1/9f, 1/9f,
       1/9f, 1/9f, 1/9f
};
Kernel kernel =new Kernel(3,3,values);
ConvolveOp cOp= new ConvolveOp(kernel);
cOp.filter(srcImg,dstImg);
```
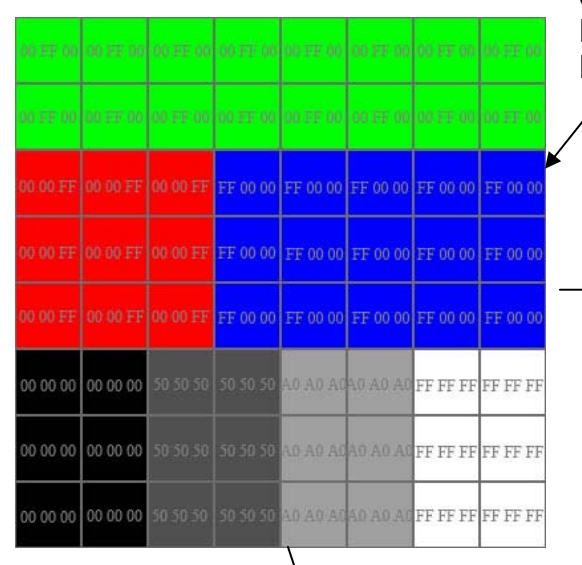

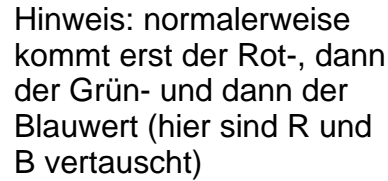

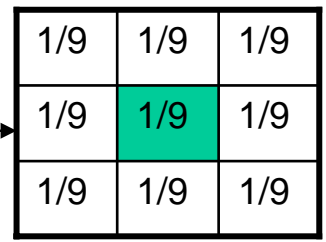

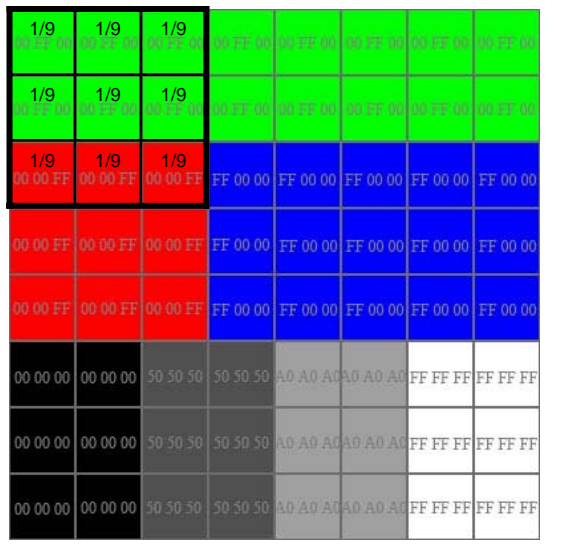

Graphik aus http://www.dma.ufg.ac.at/app/link/Grundlagen:2D-Grafik/module/12858?step=2

## Eigener Filter

- Theorie: Wie kann man Bilder auf Pixelbasismanipulieren?
- Spezielle Datenstruktur speichert Werte der einzelnen Pixel
- Zugriff und Manipulation einzelner Pixel durch Bit-Operatoren (<<, >>, &, |)

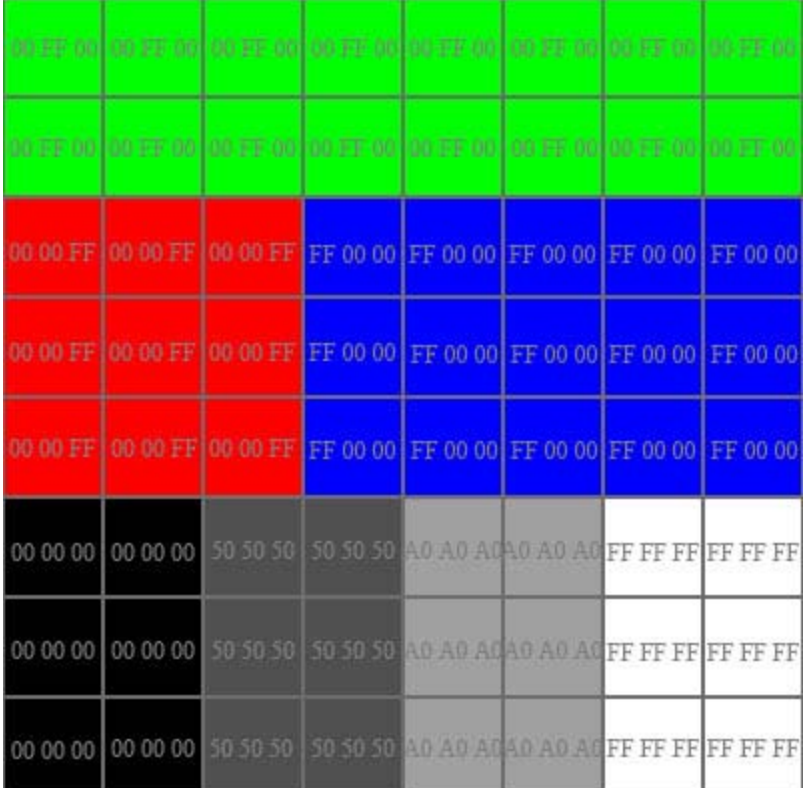

Graphik aus http://www.dma.ufg.ac.at/app/link/Grundlagen:2D-Grafik/module/12858?step=2

#### Eigener Filter

Beispiel Java, *BufferedImage*, Typ RGB:

- Zugriff auf einen einzelnen Pixel über:
	- int **getRGB**(int x, int y)
- Laden der Pixelwerte in ein Array (rgbArray) über:
	- int[] **getRGB**(int startX, int startY, int w, int h, int[] rgbArray, int offset, int scansize)

#### Eigener Filter – Manipulation eines Pixels

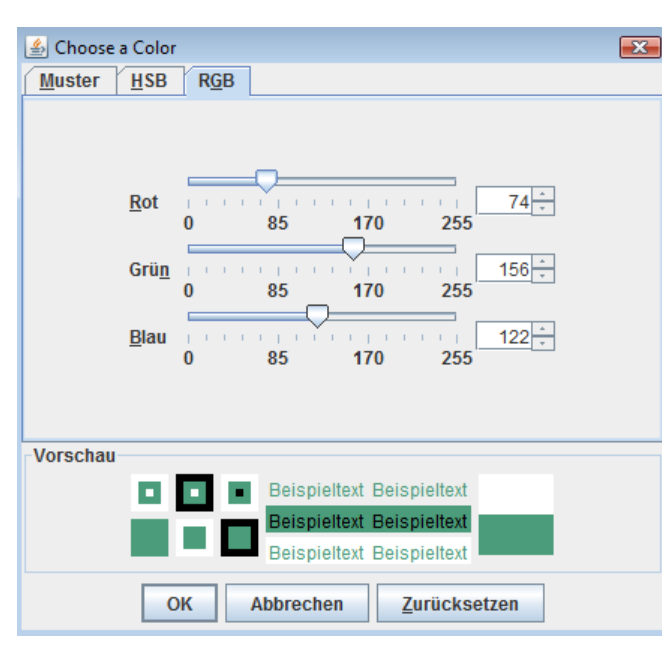

Dezimal: (74, 156, 122) **E** Hexadezimal: (4A, 9C, 7A)  $\Rightarrow$ 0x4A9C7A  $\Rightarrow$ 4889722 $_{10}$ = 1001010 10011100 01111010 $_2$ Wie kommt man z.B. an den Grün-Wert?int  $p = \text{srcImg.getRGB}(x, y);$ **//**Sei p = 4889722 der Wert des Pixels an Position(x/y) int red =  $(p \gg 16)$  & 0xff; int green  $= (p \gg 8) \& 0 \text{xff}$ ;

int blue  $=$  (p) & 0xff;

## Logische Operatoren

int green =  $(p \gg 8)$  & 0xff;

p **>>** 8 (Bitshift um 8 Stellen nach rechts)

 $01001010$  10011100 01111010 >> 8 = 00000000 01001010 10011100

(p >> 8) **&** 0xff (logisches Und, filtert nur die Werte der der letzten 8 Bits heraus)

01001010 10011100

- & 11111111
- $=$  10011100 $_2$  = 0x9C

Zusammensetzen einzelner Farbwerte mit **|**  (logisches Oder)

int newRGBValue =  $(\text{red} < 16)(\text{green} < 8)$ |blue;

# Weitere Filter: Beispiel JH Labs

**Color Adjustment Filters**

**Distortion and Warping Filters**

**Effects Filters**

**Texturing Filters**

**Blurring and Sharpening Filters**

**Edge Detection**

**Transitions**

**Alpha Channel Filters**

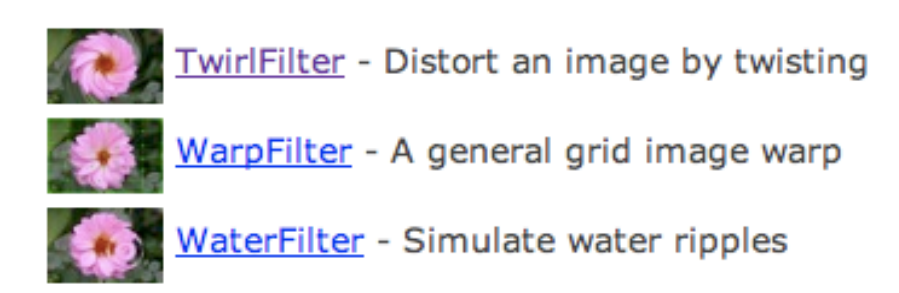

#### **Effects Filters**

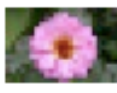

BlockFilter - Mosaic or pixellate an image

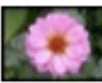

BorderFilter - Add a border

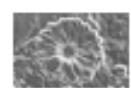

ChromeFilter - Simulate chrome

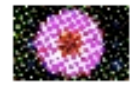

ColorHalftoneFilter - Color halftoning effect.

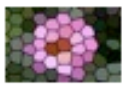

CrystallizeFilter - Make an image look like stained glass

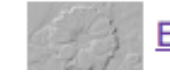

**EmbossFilter - Simple embossing** 

Quelle: http://www.jhlabs.com/ip/filters/index.html

## JH Labs Filter

- jar herunterladen http://www.jhlabs.com/ip/
	- filters/download.html
- In Projekt einbinden
	- neuer Ordner "lib", jar reinkopieren
	- Project Properties -> Java Build Path -> Add External Jar
- Filter aussuchen und verwenden

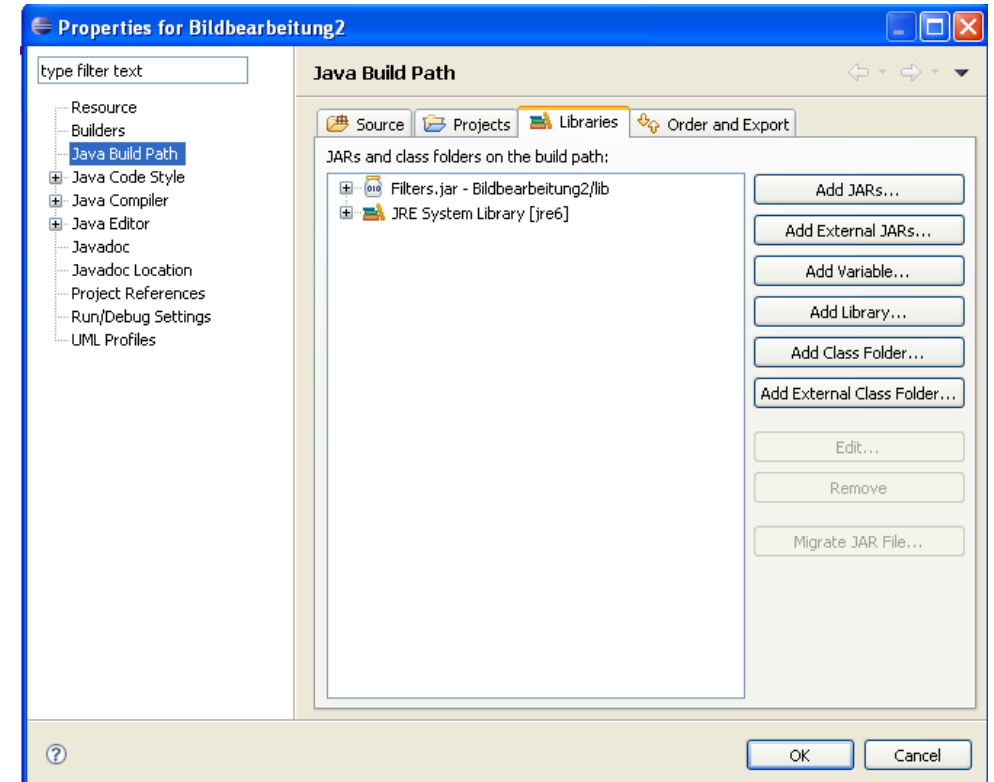